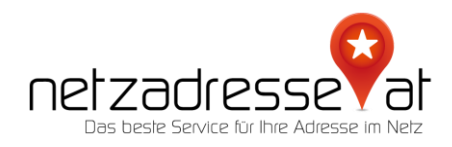

## **ANLEITUNG / Wie aktiviere ich den Google Authenticator bei meinem netzadresse.at-Login?**

(Stand Juni 2022)

**1. App herunterladen und in Betrieb nehmen**

Laden Sie im AppStore Ihres Handys die App "Google Authenticator" herunter und **installieren Sie diese:**

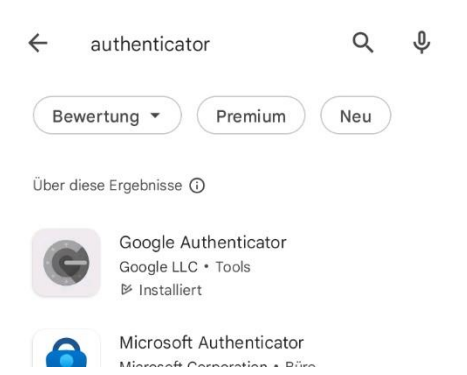

Über die "+"-Funktion (Display rechts unten) werden Sie aufgefordert, Anwendungen über einen QR-Code oder per Einrichtungsschlüssel hinzuzufügen. Wählen Sie die Option "QR-Code".

**2. Zwei-Faktor-Authentifizierung bei der netzadresse.at aktivieren**

Loggen Sie sich dafür in Ihre netzadresse.at-Kundenkonto [\(https://netzadresse.at/de/Mein-](https://netzadresse.at/de/Mein-Konto/Dashboard)[Konto/Dashboard\)](https://netzadresse.at/de/Mein-Konto/Dashboard) ein. Gehen Sie zum Menüpunkt "Daten und Sicherheit"

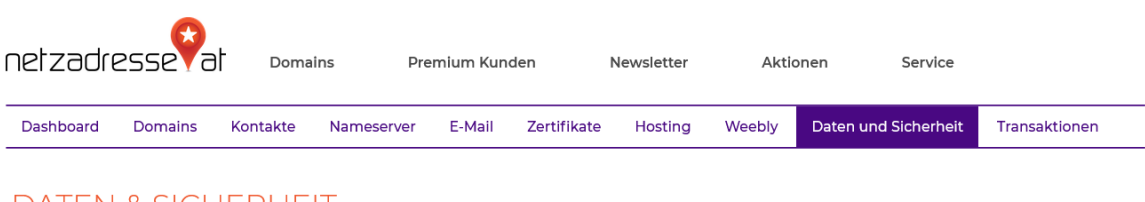

**DATEN & SICHERHEIT** 

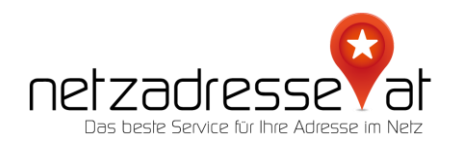

## Scrollen Sie ganz nach unten, dort finden Sie den Kasten "Zwei Faktor Authentifizierung"

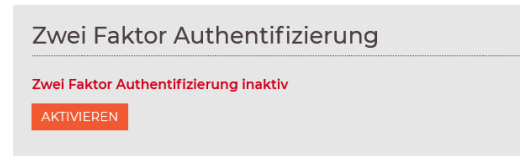

Die Funktion ist im Ausgangszustand inaktiv. Klicken Sie den "Aktivieren-Button", es erscheint der von der App verlangte QR-Code:

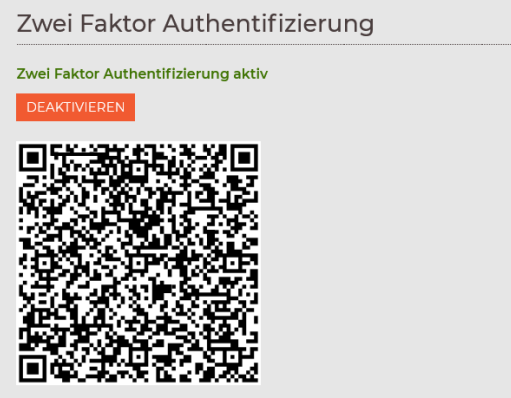

Scannen Sie diesen. In der Anwendungsliste der App erscheint nun "Netzadresse (ihre@email)". Damit ist die Einrichtung abgeschlossen.

**3. Öffnen Ihres Kundenkontos mit Zwei-Faktor-Authentifizierung**

Bei Ihrem nächsten LogIn bei der netzadresse.at finden Sie nun ein zusätzliches Feld bei den LogIn-Daten. Tragen Sie dort den Zahlencode, der Ihnen in der Google Authenticator-App angezeigt wird, ein. Erst danach ist der Weg zu Ihren Daten frei.

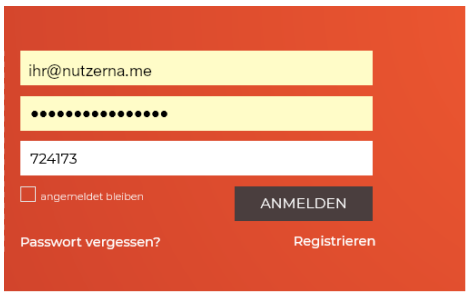

✪ *Sie haben noch* **Fragen***? Wir sind gerne für Sie da! Schreiben Sie uns ein E-Mail: [servicedesk@netzadresse.at](mailto:servicedesk@netzadresse.at)*